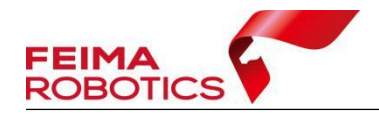

# **SLAM GO POST** 数据处理常见问题 及解决方法

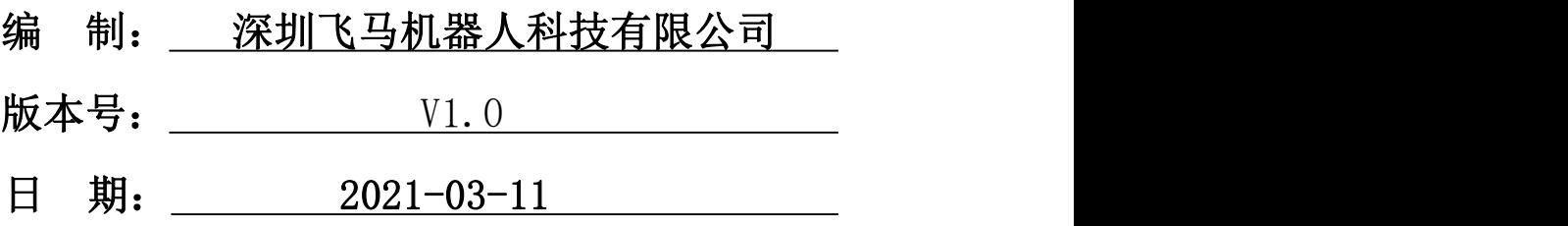

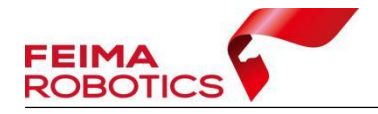

# 目录

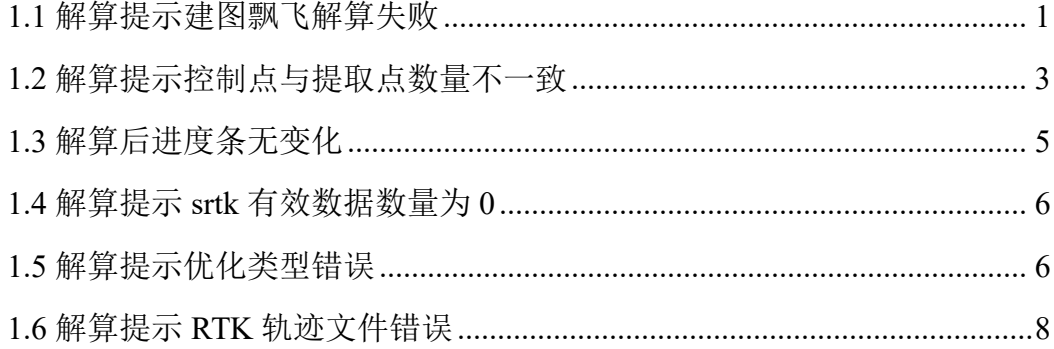

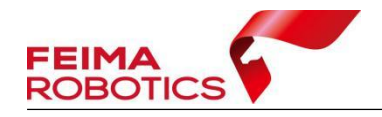

#### 版权声明

本文档版权由深圳飞马机器人科技有限公司所有。任何形式的拷贝或部分拷 贝都是不允许的,除非是出于有保护的评价目的。

本文档由深圳飞马机器人科技有限公司提供。此信息只用于数据处理与应用 部门的成员或咨询专家。特别指出的是,本文档的内容在没有得到深圳飞马机器 人科技有限公司书面允许的情况下,不能把全部或部分内容泄露给任何其它单位。

# <span id="page-3-0"></span>**1.1** 解算提示建图飘飞解算失败

#### **1.**问题现象

使用 SLAM GO POST Pro 时, 点击一键解算或点云建图后, 软件提示【建图 飘飞,解算失败】

[18:42:40] 建图飘飞! [18:42:42] 没有可用的点云文件! [18:42:42] 解算失败!

图 建图飘飞

#### **2.**产生原因

该问题产生的原因可能为以下几点:

1.开始采集后没有按要求在地面静止;

2.采集场景为弱纹理或者空旷无地物,如隧道、荒漠;

3.采集过程中,设备离墙体、树木等物体太近;

4.采集过程中,转弯时速度过快,没有在转弯前静止,或者在狭小空间内转 **弯。**

#### **3.**解决方法

点云建图过程中数据飘飞,可以使用以下方法处理:

1.如果使用高精度模式解算,切换成快速模式进行解算;

2.使用分段处理,将成果分段输出,具体操作方法如下:

打开成果文件夹中的 temp 文件夹里的 log 文件,最下面一行提示"Exit: pose has drifted!!!"表示数据跑飘,找到上面"Log I cpu 126.301 data 165.961 stamp 105318.998 position x -72.477829 y -33.911373 z -77.621452"的最后一行,其中 data 后的数值为数据跑飘的时间。

先使用数据段时长功能解算前半段数据,然后使用忽略数据段时长功能解算 后半段数据,由于后半段数据不包含开始地面静止 60s 的数据,所以只能用快速

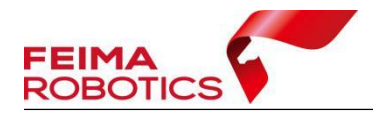

模式解算。

| Log I cpu 118.140 data 151.394 stamp 105304.432 position x -87.740730 y -39.673676 z -112.043266 |
|--------------------------------------------------------------------------------------------------|
| Log I cpu 118.669 data 152.410 stamp 105305.448 position x -86.214546 y -38.958515 z -108.176659 |
| Log I cpu 119.277 data 153.497 stamp 105306.535 position x -84.465393 y -38.806610 z -104.215324 |
| Log I cpu 119.832 data 154.535 stamp 105307.572 position x -82.786919 y -38.745983 z -100.261833 |
| Log   ++++++++++++++++++++++++0utput: 147, 0.799538                                              |
| Log I cpu 120.479 data 155.636 stamp 105308.673 position x -81.144707 y -38.996563 z -96.803802  |
| Log   ++++++++++++++++++++++++0utput: 147, 0.777768                                              |
| Log I cpu 121.073 data 156.647 stamp 105309.684 position x -79.814575 y -40.111832 z -93.908310  |
| Log   ++++++++++++++++++++++++0utput: 147, 0.751253                                              |
| Log I cpu 121.634 data 157.653 stamp 105310.690 position x -78.823830 y -41.100086 z -91.976067  |
| $\log$   ++++++++++++++++++++++++0utput: 147, 0.717532                                           |
| Log I cpu 122.185 data 158.658 stamp 105311.695 position x -78.974892 y -41.450073 z -92.439568  |
| Log   ++++++++++++++++++++++++0utput: 146, 0.678560                                              |
| Log I cpu 122.781 data 159.664 stamp 105312.701 position x -78.811554 y -41.024845 z -92.079147  |
|                                                                                                  |
| Log I cpu 123.316 data 160.669 stamp 105313.706 position x -78.712463 y -41.123997 z -92.039665  |
| Log I best index: 150, best sc: 0.799538                                                         |
| Log I local loop: 147, 163, 0.799538                                                             |
| Log I cpu 123.863 data 161.762 stamp 105314.799 position x -78.210663 y -40.364994 z -90.860321  |
| Log I cpu 124.352 data 162.781 stamp 105315.818 position x -76.923508 y -38.255119 z -87.836990  |
| Log I cpu 125.044 data 163.868 stamp 105316.905 position x -75.146988 y -35.503147 z -83.494148  |
| Log I cpu 125.687 data 164.892 stamp 105317.929 position x -73.887291 y -34.155991 z -80.787292  |
| Log I cpu 126.301 data 165.961 stamp 105318.998 position x -72.477829 y -33.911373 z -77.621452  |
| Log I stamp 105319.961189 v (2.347880, -0.179563, 5.226792)                                      |
| Log I Exit: pose has drifted!!!                                                                  |
|                                                                                                  |

图 建图飘飞 log

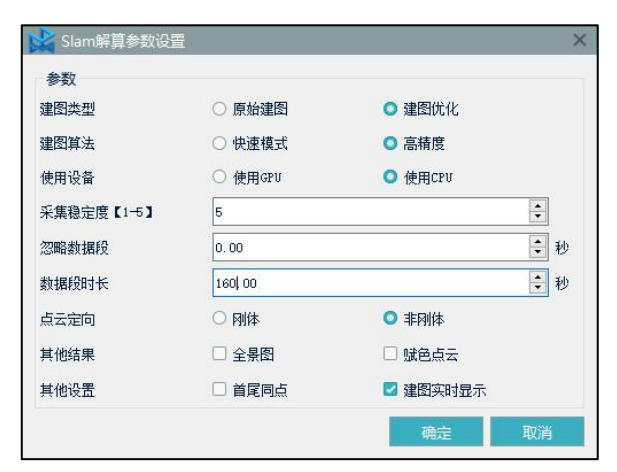

#### 图 解算前半段数据参数设置

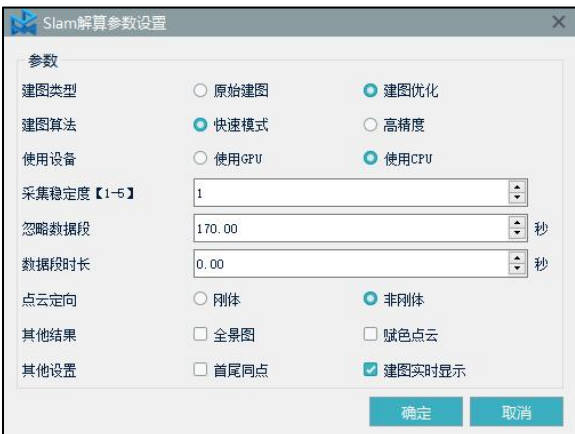

图 解算后半段数据参数设置

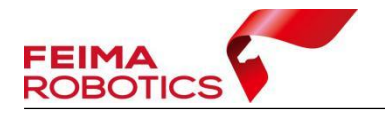

# <span id="page-5-0"></span>**1.2** 解算提示控制点与提取点数量不一致

#### **1.**问题现象

使用 SLAM GO POST Pro 时, 在工程创建后导入控制点文件, 一键解算提示 【控制点与提取点数量不一致,请编辑控制点!】。

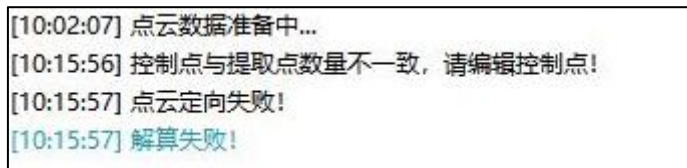

图 控制点数量不一致提示提示

#### **2.**产生原因

该问题为导入的控制点数量与采集的控制点数量不一致。产生原因可能为一 下几点:

1.采集过程中有异常停留,导致采集的控制点数量变多;

2.使用手机 APP 操作时多或少点控制点;

3.SLAM 2000 使用时手柄按钮多或少点控制点。

#### **3.**解决方法

解决方法为编辑控制点文件或使用控制点编辑功能,编辑后重新一键解算。

编辑控制点具体操作方法如下:

1.在【数据管理窗口】-【控制点数据】-【控制点】处右键单击, 选择【编 辑控制点】,进入控制点编辑界面;

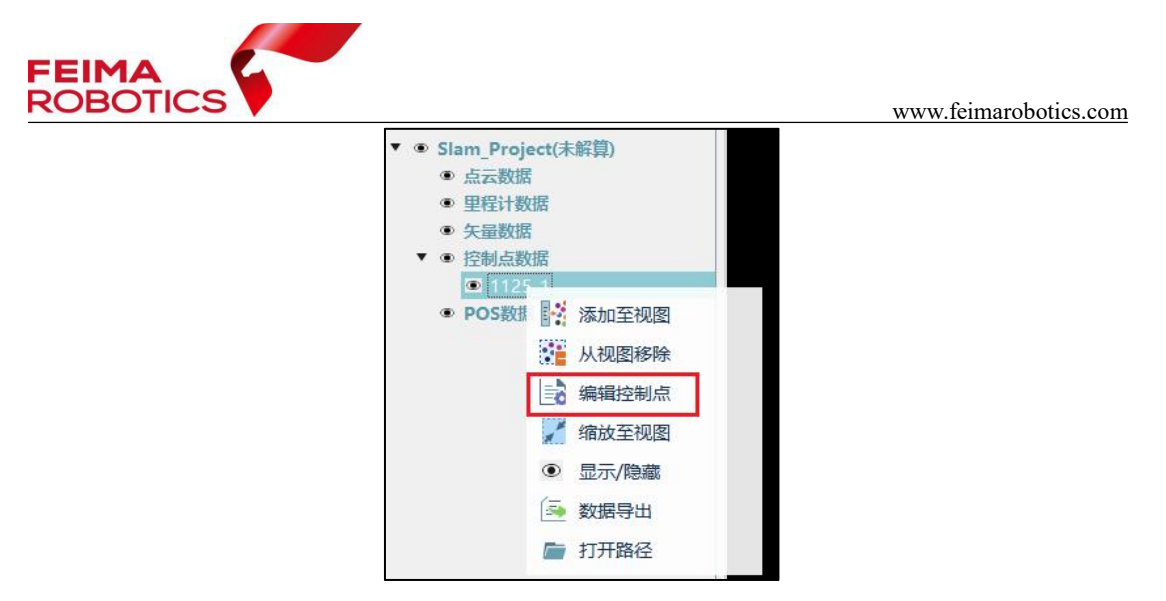

图 编辑控制点

2.点击下方待编辑的控制点,根据上图的相对关系判断控制点与匹配点的对 应关系,在上方工具条处修改匹配点序号,将控制点与正确的匹配点对应,使多 余的匹配点在最后轮空即可,轮空的匹配点将不参与任何计算;

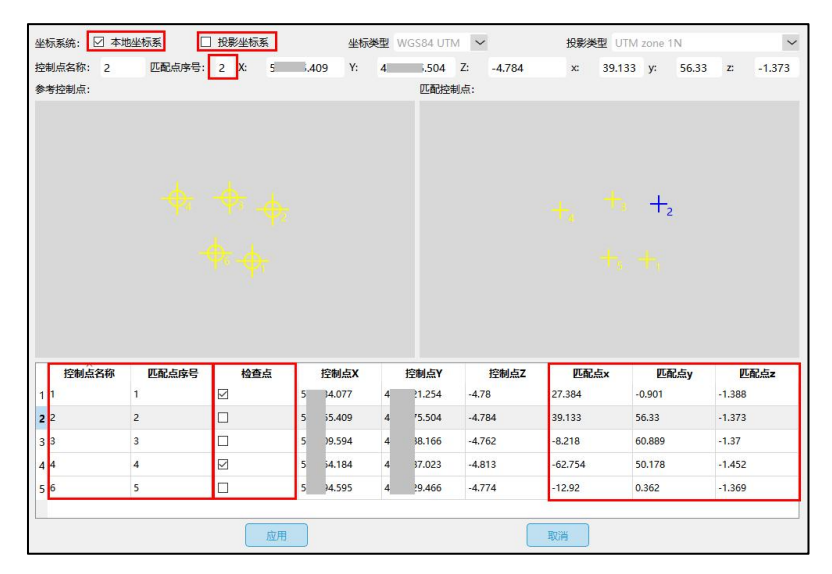

图 编辑控制点界面

3.勾选检查点选项时,此点不再参与定向计算,仅作为检查点输出外符合精 度报告。

4.控制点编辑后点击应用,点击数据处理工具栏的【一键解算】,选择不替 换已有建图成果,输出定向并优化后成果数据。

注:如果后续坐标转换使用非刚性转换,必须编辑控制点文件,将控制点顺 序编辑与匹配点顺序一致,不能使用控制点编辑功能变换匹配点顺序,否则会定 向失败。

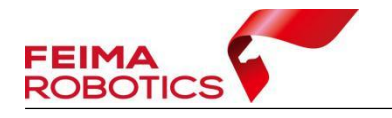

# <span id="page-7-0"></span>**1.3** 解算后进度条无变化

#### **1.**问题现象

使用 SLAM GO POST Pro 时, 点击一键解算后, 进度条无变化, 也没有提示 解算失败,再次点击一键解算,软件提示【当前数据尚在处理当中】。

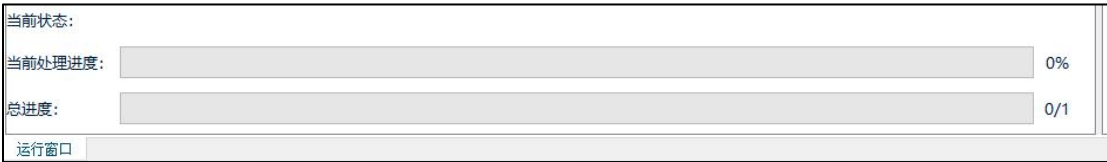

图 一键解算进度条无变化

#### **2.**产生原因

该问题产生原因为 imu 或光栅文件记录不全, 最后一行没有记录完整。

| *220909-070215 00080 IMU DATA 0001.txt - 记事本                                                                |
|----------------------------------------------------------------------------------------------------|
| 文件(F) 编辑(E) 格式(O) 查看(V) 帮助(H)                                                                               |
| 458035.196015,0.597412,-0.114703,9.943327,0.009578,0.077156,-0.042569,0.972745,0.005466,-0.034665,0.221726  |
| 458035.197015,0.559178,-0.043014,9.893145,0.007450,0.076092,-0.039908,0.972749,0.005447,-0.034564,0.221727  |
| 458035.198015,0.511385,-0.035845,9.881196,0.006917,0.073964,-0.032991,0.972754,0.005425,-0.034429,0.221728  |
| 458035.199015,0.618919,-0.112313,10.029355,0.008514,0.073432,-0.025009,0.972755,0.005364,-0.034380,0.221730 |
| 458035.200015,0.664322,-0.097976,10.000679,0.011174,0.075028,-0.021817,0.972756,0.005323,-0.034364,0.221731 |
| 458035.201015,0.537671,-0.083638,9.831014,0.012771,0.073964,-0.022349,0.972759,0.005272,-0.034262,0.221733  |
| 458035.202015,0.485099,-0.160106,9.859690,0.012771,0.072367,-0.022881,0.972763,0.005157,-0.034134,0.221737  |
| 458035.203015,0.578295,-0.205510,9.924210,0.010642,0.072367,-0.019688,0.972765,0.005027,-0.034081,0.221742  |
| 458035.204015,0.580685,-0.164886,9.807117,0.010110,0.072899,-0.012239,0.972766,0.004927,-0.034029,0.221745  |
| 458035.205015,0.511385,-0.150548,9.893145,0.013303,0.073964,-0.004257,0.972770,0.004829,-0.033920,0.221749  |
| 458035.206015.0.604581.-0.169665.10.132110.0.015431.0.076092.0.003193.0.972771.0.004734.-0.033874.0.221752  |
| 458035.207015,0.707336,-0.191172,10.003069,0.017028,0.075028,0.013835,0.972770,0.004642,-0.033912,0.221755  |
| 458035.208015,0.571126,-0.250913,9.788000,0.018624,0.072367,0.025541,0.972770,0.004483,-0.033871,0.221761   |
| 458035.209015,0.427747,-0.258082,9.917041,0.020220,0.072899,0.032459,0.972775,0.004299,-0.033721,0.221768   |
| 458035.210015,0.451644,-0.234186,10.026965,0.020752,0.076624,0.037248,0.972779,0.004140,-0.033582,0.221775  |
| 458035.211015,0.549619,-0.272420,9.852521,0.020220,0.078753,0.044697,0.972780,0.003970,-0.033531,0.221781   |
| 458035.212015,0.614140,-0.296316,9.799949,0.022349,0.076624,0.053743,0.972779,0.003796,-0.033534,0.221787   |
| 458035.213015,0.580685,-0.238965,10.041303,0.025009,0.075028,0.062257,0.972780,0.003662,-0.033492,0.221793  |
| 458035.214015.0.528112.-0.200730.10.112992.0.026606.0.077688.0.070771.0.972782.0.003550.-0.033403.0.221797  |
| 458035.215015,0.552009,-0.243744,9.895535,0.029266,0.078753,0.080349,0.972783,0.003411,-0.033349,0.221803   |
| 458035.216015.0.578295.-0.236575.9.842962.0.031395.0.076624.0.087799.0.972784.0.003283.-0.033316.0.221808   |
| 458035.217015,0.532892,-0.136210,9.950497,0.033523,0.078753,0.094184,0.972786,0.003223,-0.033230,0.221811   |
| 458035.218015,0.485099,-0.081248,9.914652,0.034055,0.080349,0.098973,0.972790,0.003197,-0.033102,0.221814   |
| 458035.219015,0.506605,-0.086027,9.890755,0.034055,0.078221,0.101633,0.972793,0.003171,-0.032993,0.221816   |
| 458035.220015,0.580685,-0.052572,10.029355,0.034055,0.07                                                    |
|                                                                                                    |

图 imu 文件记录不全

#### **3.**解决方法

打开 imu 或者光栅文件,查看最后一行是否记录完全,若没有记录完整,删 掉最后一行,重新点击一键解算即可。

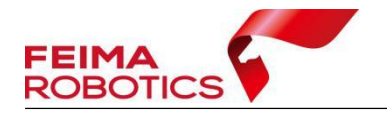

# <span id="page-8-0"></span>**1.4** 解算提示 **srtk** 有效数据数量为 **0**

#### **1.**问题现象

使用 SLAM GO POST Pro 时, 点击一键解算或点云重定向时, 软件提示【srtk 有效数据数量为 0,无固定解,或固定解波动超出范围】。

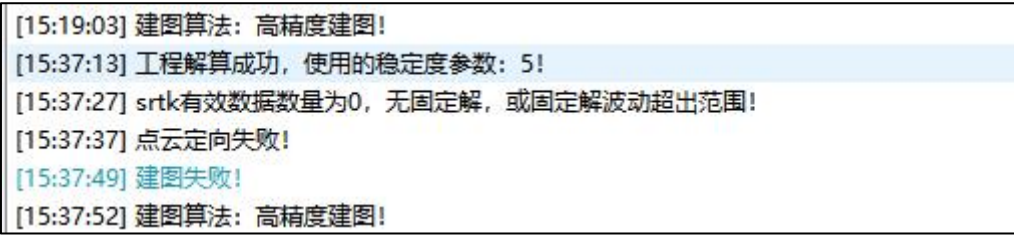

图 srtk 有效数据数量为 0

#### **2.**产生原因

该问题产生原因为 srtk 固定率较低或固定解分布不均匀。

#### **3.**解决方法

该问题无法通过内业方式解决,只能重新采集,采集时应注意手机 APP 为固 定解状态,如果有长时间不固定,需要尽快走的开阔区域固定采集一段时间后再 继续采集。

一些无法长时间固定的场景,如:树林,四周有高楼遮挡,建议使用控制点 模式进行采集。

## <span id="page-8-1"></span>**1.5** 解算提示优化类型错误

#### **1.**问题现象

使用 SLAM GO POSTPro 时,点击一键解算或点云重定向时,软件提示【优 化类型错误】。

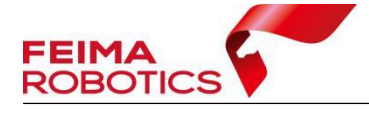

www.feimarobotics.com

[20:32:54] 建图算法: 高精度建图! [21:27:56] 工程解算成功, 使用的稳定度参数: 5! [21:27:57] 优化类型错误! [21:28:07] 点云定向失败! [21:28:31] 处理失败!

#### 图 优化类型错误

#### **2.**产生原因

该问题产生原因为新建工程时【平台】选错。

#### **3.**解决方法

通过编辑工程选择正确的采集平台,具体操作如下:

1.右键工程名称,点击编辑工程

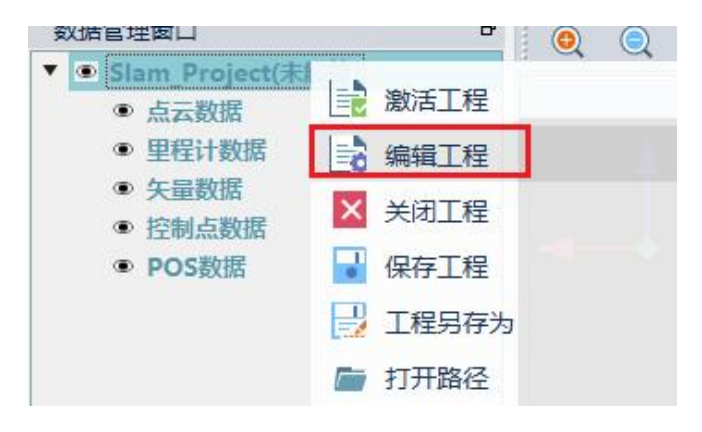

图 编辑工程

2.在平台位置选择正确的平台

a.手持 rtk 选择加长杆模式

b.背包+SRTK 选择背包模式

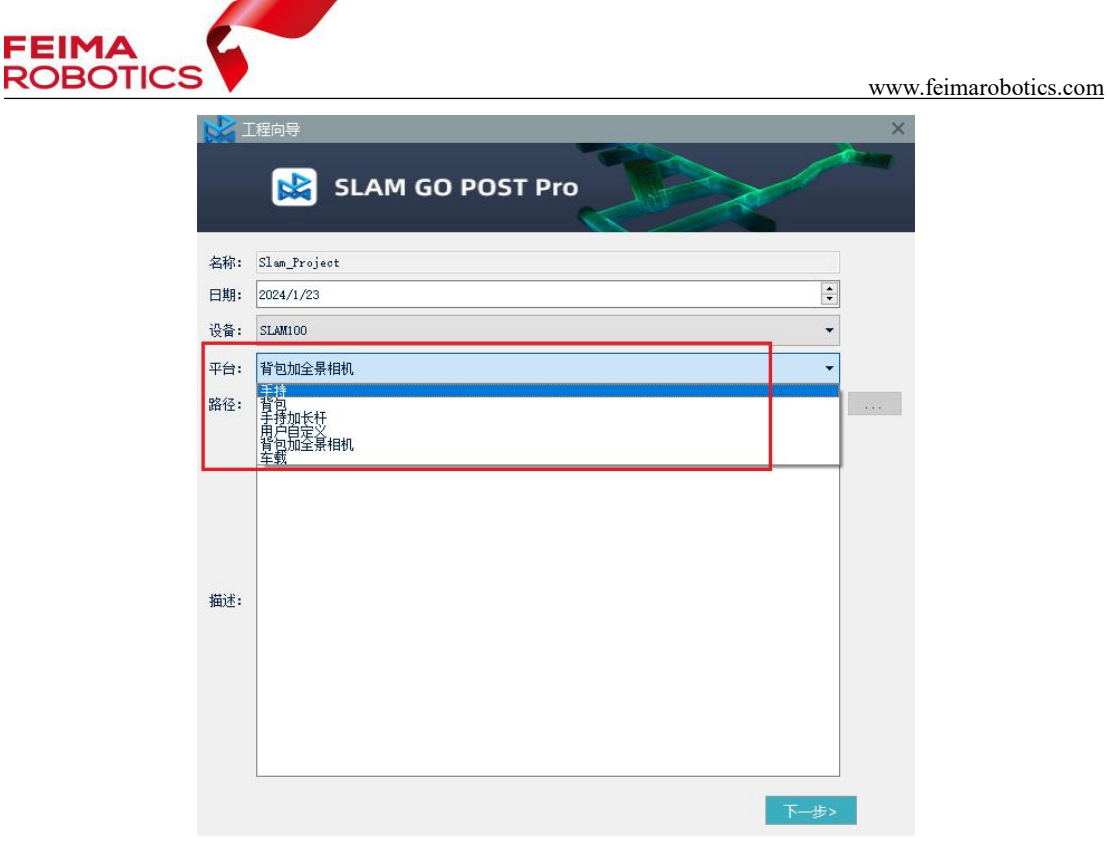

图 编辑平台

3.保存后重新一键解算或重定向。

注:重新一键解算时,提示已有建图成果是否替换,选择否,不会进行点云 建图,直接处理定向以及后面的步骤。

# <span id="page-10-0"></span>**1.6** 解算提示 **RTK** 轨迹文件错误

#### **1.**问题现象

使用 SLAM GO POST Pro 时, 点击一键解算或点云重定向时, 软件提示【RTK 轨迹文件错误】。

[17:01:00] 建图算法: 高精度建图! [17:50:18] 工程解算成功, 使用的稳定度参数: 5! [17:51:20] RTK轨迹文件错误! (Error code:177) [17:51:30] 点云定向失败! [17:51:42] 处理失败!

#### **2.**产生原因

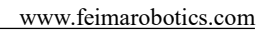

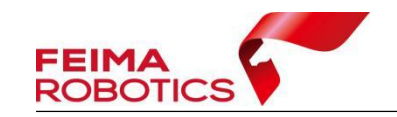

该问题产生原因为 RTK 轨迹文件对应错架次,用错 fmnav 文件。

### **3.**解决方法

重新到 SRTK 内存卡内的 nav 文件夹内找到对应的 fmnav 文件。

1.fmnav 文件顺序和 SLAM 工程顺序一致,SLAM 数据不关机采集多组数据, 对应一个 fmnav 文件。

2.可以通过文件名称进行对应,fmnav 文件和 SLAM 原始数据均以采集时间 进行命名,时间相同为同组数据,时间差 1-2 分钟为正常现象。

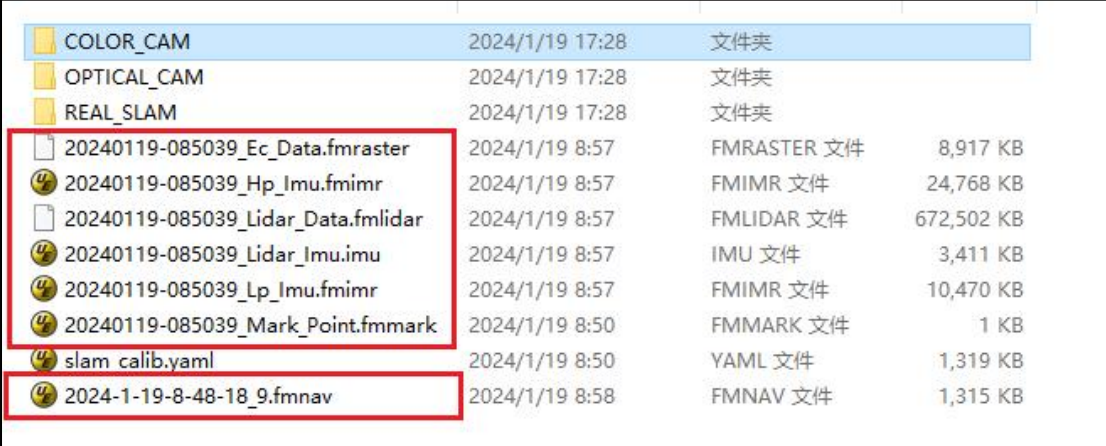